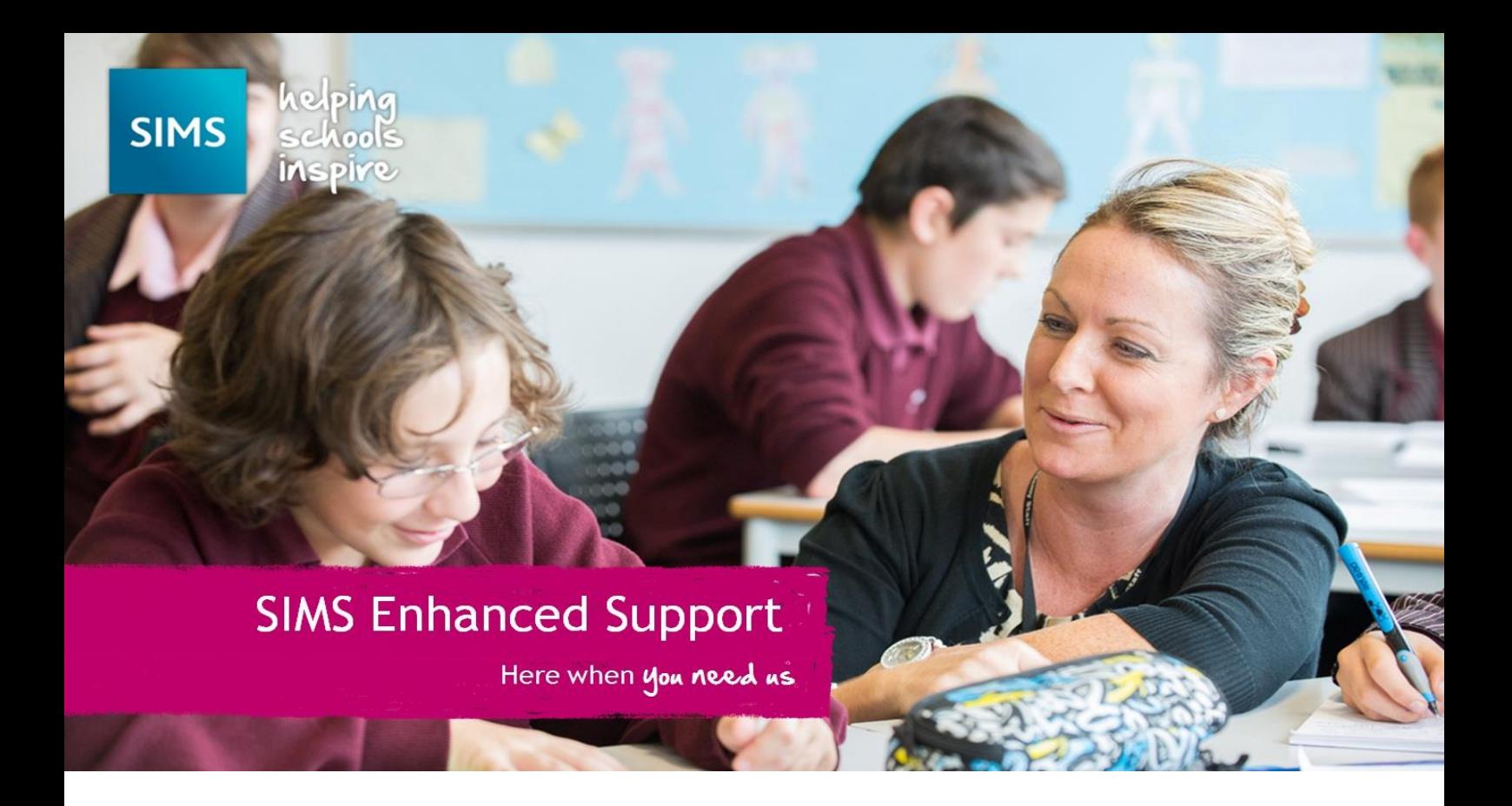

# Using DBUpgrade

## Guide to applying patches via DBUpgrade

### Contents

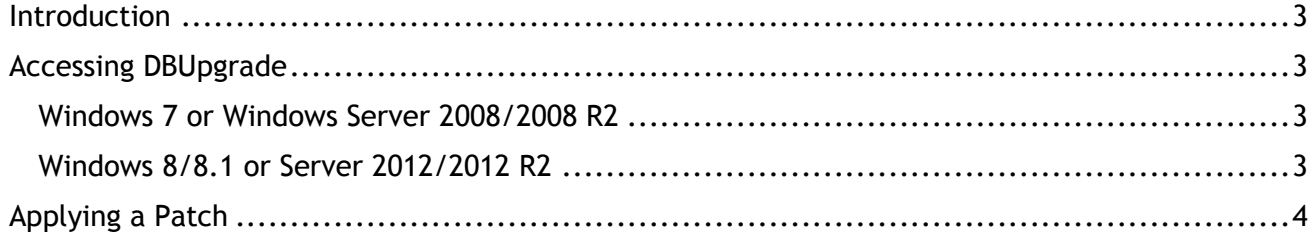

#### Revision History

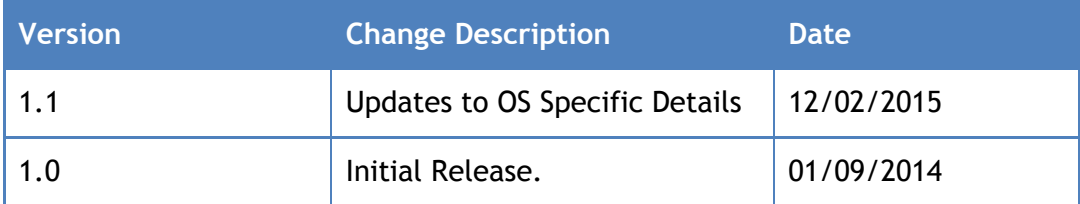

#### <span id="page-2-0"></span>**Introduction**

This guide is designed with the aim of assisting customers in applying patches to SIMS or FMS using DBUpgrade.

#### **WARNING**

DBUpgrade requires exclusive access to the database. Please make sure you have confirmed all users are logged out of the relevant database before proceeding, as data loss or corruption can occur.

It is normal for tasks within DBUpgrade to take a long time. It is also normal for DBUpgrade to stop responding while performing tasks. When this happens, it is crucial that you do not force close the application. It will become responsive again once it has completed the task it is working on. Force closing DBUpgrade could cause data loss or corruption. If an error occurs, please call the helpdesk.

#### <span id="page-2-1"></span>Accessing DBUpgrade

To gain access to DBUpgrade, you will need to know your SA Password (If you do not know your SA password, please contact the helpdesk). You will need to be on the SIMS Server in order to proceed.

#### <span id="page-2-2"></span>**Windows 7 or Windows Server 2008/2008 R2**

When running Windows 7 or Server 2008/2008 R2, follow the steps to open DBUpgrade.

- 1. Click on **Start | All Programs | SIMS Applications |DBUpgrade.**
- 2. DBUpgrade should open.

#### <span id="page-2-3"></span>**Windows 8/8.1 or Server 2012/2012 R2**

When running Windows 8 or Server 2012/2012 R2, follow the steps to open DBUpgrade.

- 1. Activate the Charms Menu (This can be done by pointing your mouse to the top right of the screen and moving the mouse down).
- 2. Once the Charms Menu appears, click on **Search.**
- 3. Type **DBUpgrade** in the search bar.
- 4. DBUpgrade should be returned as a result below the search bar, Click **DBUpgrade.**
- 5. DBUpgrade should open.

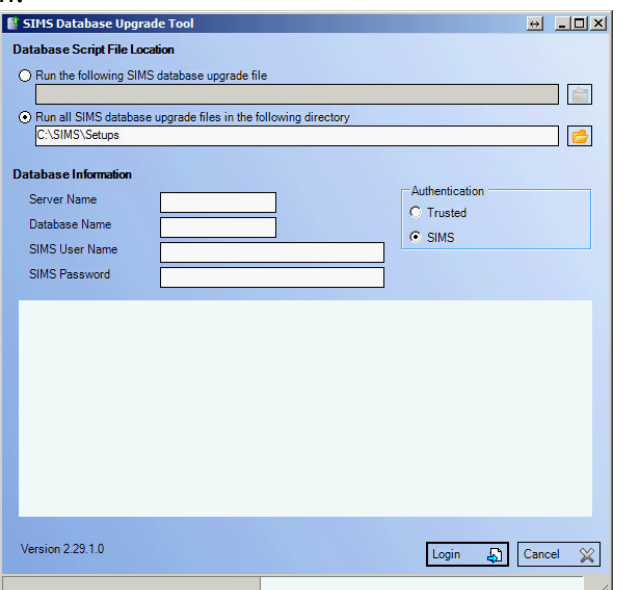

#### <span id="page-3-0"></span>Applying a Patch

DBUpgrade can be used to apply patches to databases, and is the preferred way to apply patches when you are unable to do so through SOLUS. You must first make sure that you have downloaded the patch files and placed them all in one folder. The patch should contain a ZIP file, an XML file and a Signature file. You may be sent these three files in a single ZIP file, which will need extracting before you proceed. Once you have the three files located in the same folder you can proceed to follow the instructions below.

- 1. Open DBUpgrade [\(See Accessing DBUpgrade\)](#page-2-1).
- 2. Click the **'Run the following SIMS upgrade file'** radio button.

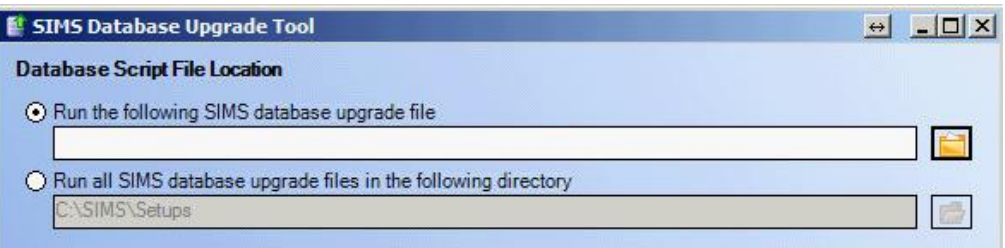

- 3. Click the **Browse** button**.**
- 4. Navigate to the location of the three upgrade files, and you will notice only the ZIP folder shows in the window.
- 5. Select the ZIP file and click **Open.**

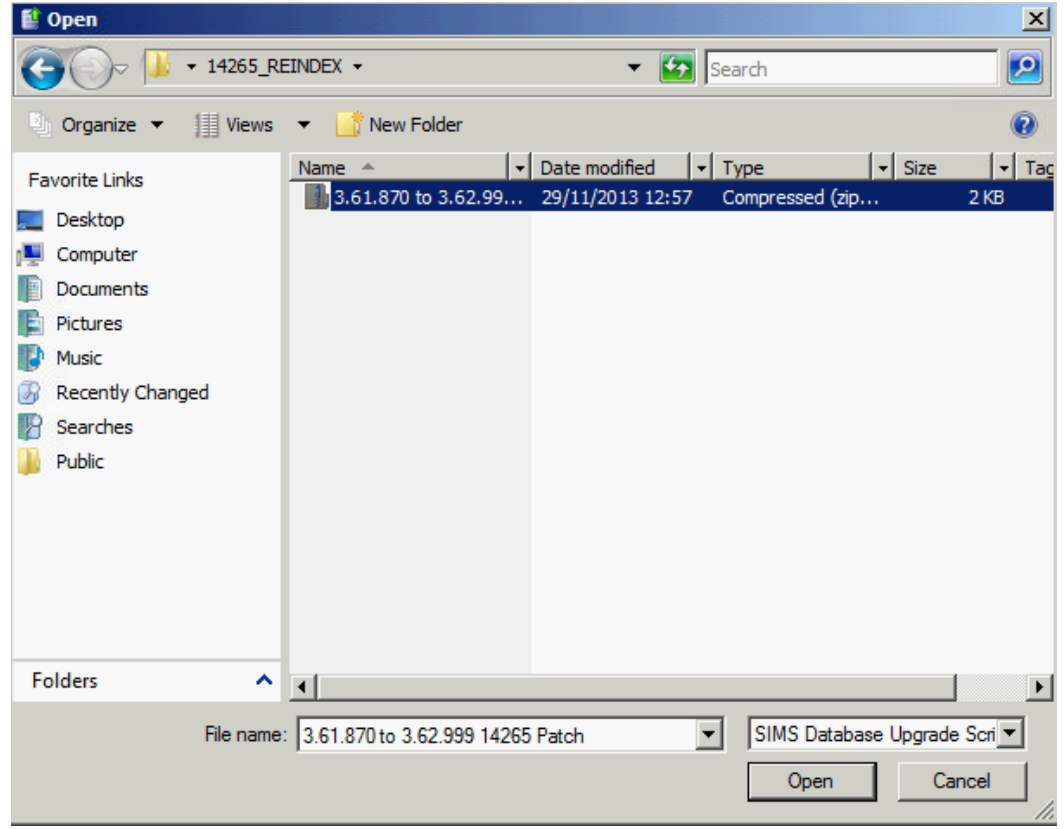

- 6. Type the name of the server and instance in the **'Server Name'** field, for example *'SIMS-Server\SIMS2008'.*
- 7. Type the database name in the **'Database Name'** field.

8. Enter your SA username and password in the '**SIMS User Name'** and **'SIMS password'** fields.

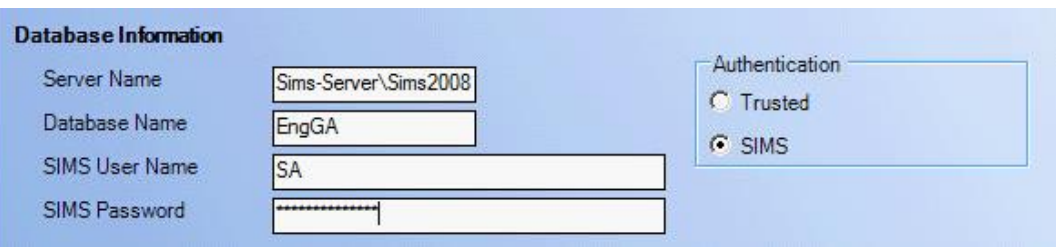

- 9. Click **Login.**
- 10. Once logged in DBUpgrade will confirm the patch being applied and show the current database version. Once you have checked these, click **Install.**

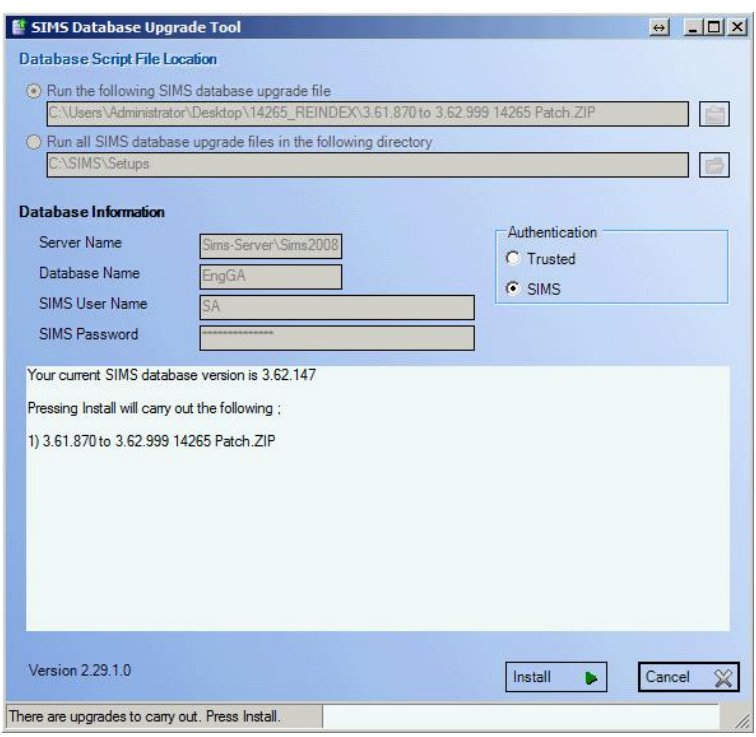

- 11. The patch will begin to install. It is normal for DBUpgrade to show '**Not Responding'** during tasks. The application will become responsive again once it has completed the task it is working on. It is important that you do not force close the application during a task as this could cause data loss or corruption.
- 12. DBUpgrade will inform you once the database has been upgraded. Click **OK** to finish.

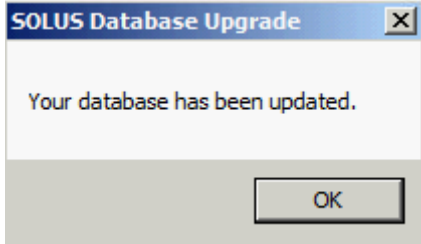

CAPITA Fel: 0844 893 8000 Email: esd@capita.co.uk Web: www.capita-SIMS.co.uk<br>Registered office 71 Victoria street, Westhilastr, London SWIFIDCA | Registered in England No.22999747. Part of Capita